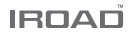

# IROAD X1 РУКОВОДСТВО ПОЛЬЗОВАТЕЛЯ

В целях обеспечения безопасного и граммотного использования перед установкой внимательно прочтите данное руководство, следуя приведённым здесь инструкциям. Также рекомендуем сохранить руководство для возможного обращения. IROAD оставляет за собой право изменять или модифицировать содержание руководства без предварительного уведомления.

> **JAEWONCNC** 주식회사 재원씨앤씨 Made in Korea

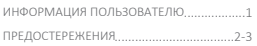

# ИНФОРМАЦИЯ ОБ УСТРОЙСТВЕ

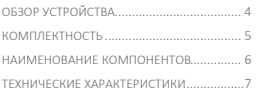

# НАСТРОЙКА

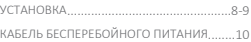

# ПЕРЕД ИСПОЛЬЗОВАНИЕМ | ИСПОЛЬЗОВАНИЕ УСТРОЙСТВА

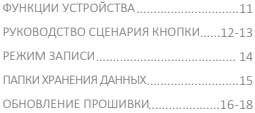

# ПРОГРАММА PC VIEWER

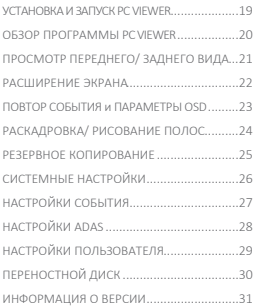

### СИНХРОНИЗАЦИЯ С WI-FI...........32

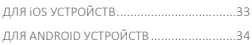

## ПРИЛОЖЕНИЕ

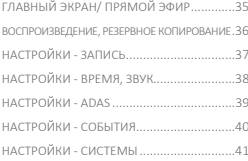

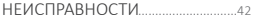

#### ΕΠΑΓΟΠΑΡИΜ ЗА ВЫБОР ВИЛЕОРЕГИСТРАТОРА ΙΑΕΜΟΝСΝС IROAD

Данное руководство содержит инструкции по граммотной эксплуатации молели IROAD X1. Просим внимательно ознакомится с ним перел использованием и следовать приведённым рекомендациям. Обратите внимание, что руководство может быть изменено при обновлении продукта без предварительного увеломления. Также в тексте могут быть некоторые непреднамеренные ошибки.

### ■ ГАРАНТИЯ И ПОЛЛЕРЖКА

- Добро пожаловать на наши сайты: http://www.iroadkr.com (международный) и https://iroadmarket.ru (русскоязычный).
- Специализированная программа просмотра PC Viewer, последняя версия прошивки и другая информация об устройстве будут доступны на сайтах.
- JAEWONCNC не несет ответственности за любые проблемы нелегального или неправомерного использования.
- Хотя это устройство записывает и сохраняет данные происшествий, это не может быть абсолютной гарантией, что каждый случай булет полностью записан.
- Происшествия могут быть не записаны в случае нераспознания латчиком улара какого-либо незначительного возлействия на транспортное средство.
- Записи, полученные с видеорегистратора, могут быть использованы в качестве доказательства происшествия.

Однако JAEWONCNC не несёт ответственности за любые последствия происшествия.

#### **• АВТОРСКИЕ ПРАВА И ТОРГОВАЯ МАРКА**

- Ланное руковолство юрилически защищено авторскими правами IAEWONCNC.
- Данное руководство является собственностью JAEWONCNC, никто не имеет права делать несанкционированные копии, редакции, перевод,
- IROAD является торговой маркой JAEWONCNC, JAEWONCNC имеет права на IROAD (имя, дизайн, имилж бренла), поэтому любое несанкционированное использование IROAD привелёт к сулебному преследованию.

#### ТРЕБОВАНИЯ К ЭЛЕКТРОПИТАНИЮ/ НАПРЯЖЕНИЮ

- Просим удостовериться, что вы используете рекомендуемое входное напряжение.

В противном случае, это может привести к неправильной работе устройства, возможному перегреву, повлечь повреждение самого устройства/ транспорта.

- Не разбирайте и не модифицируйте изделие. Это небезопасно. К тому же, это будет считаться ошибкой пользователя и гарантия будет аннулирована.
- Убедитесь, что кабель питания не был обрезан и повреждён при установке др.электронных устройств транспорта, иначе, это может повлечь выход

устройства/ транспорта из строя или опасности поражения электрическим током. Используйте соответствующий кабель питания производства JAEWONCNC.

- **Настоятельно рекомендуем** самостоятельно не подключать кабель системы бесперебойного питания, т.к. различные типы транспортных средств имеют свои нюансы способов установки и лучше обратиться за квалифицированной помощью к профессионалу.

#### УСТАНОВКА

- Не устанавливайте видеорегистратор в положение, препятствующее хорошему обзору во время движения. Это может привести к аварии.
- Подключайте все кабели в соответствующие им разъёмы во избежания неисправностей в работе устройства.

# ПОЛЬЗОВАНИЕ УСТРОЙСТВОМ НАДЛЕЖАЩИМ ОБРАЗОМ

- Не используйте видеорегистратор во время вождения. Это может привести к ДТП. Прежде, припаркуйтесь и только тогда работайте с устройством.
- Не оказывайте давления на устройство или объектив, т.к. это может привести к сбоям в его работе.
- Храните изделие вдали от легковоспламеняющихся и горючих жидкостей в целях пожарной безопасности.
- Качество записи может ухудшаться в случае обилия звуковых наложений.
- Качество получаемого изображения (-ий) может ухудшаться, если:

 вождение происходит с плохим освещением (ночное время суток, транспорт проезжает по туннелю, сельская местность и т.д.) или же напротив сопровождается чрезмерным обилием света; устройство подверглось чрезмерному нагреву (просим не накрывать его тканью и др.предметами);

имеется тонировка, грязь/ водяное пятно на лобовом стекле.

#### • ЭКСПЛУАТАЦИОННОЕ УПРАВЛЕНИЕ

- Не эксплуатируйте устройство под воздействием прямых солнечных лучей в течение ллительного времени. Это может привести к его неисправностям.
- Просим ежемесячно проверять карту памяти на наличие записываемого материала, а также форматировать карту для продления её срока службы
- Обращайте внимание на сообщения устройства об ошибках. Проверяйте надлежащую работу устройства до, после и во время вождения.
- Не извлекайте карту памяти и кабель питания во время обновления прошивки. т.к. это может привести к неисправности устройства или потере ланных.

#### **В КАРТА ПАМЯТИ И МЕРЫ ПРЕЛОСТОРОЖНОСТИ**

- Цикл считывания данных и перезаписей карты памяти ограничен. Ошибки начинают возникать к завершению срока службы карты памяти. Сигналом к этому может служить невозможность включить устройство или сообщение об ошибке приводит к перезагрузке устройства.

.<br>Срок службы карты памяти зависит от времени её эксплуатации, правильности её извлечения, соблюдений условий для её сохранности.

- Извлечение карты памяти допустимо только при выключенном устройстве! Так вы избежите возможных повреждений/поломки карты, стираний сохранённых данных, сокращения срока её службы.

- Храните карту памяти в прилагаемом футляре, если она не используется. Избегайте мест с повышенной влажностью и высокой температурой, т.к. это может привести к её повреждению.

#### Рекомендуем использовать поллинную карту памяти IROAD. т.к. зачастую сторонняя карта памяти не прелназначена лля устройства с высокой скоростью записи.

- Карта памяти является расходным материалом. Срок её службы и гарантии составляет 6 мес.

В целях обеспечения стабильной работы функционала карты просим форматировать её не реже 2-х раз в месяц, а также проверять наллежащую работу устройства.

- Видеозаписи на карте памяти имеют цикличный характер, т.е. происходит удаление старых записей с заменой на новые.
- Пролукт разрешает только запись файлов на программу X1. Любые лругие файлы булут уладены или лаже повреждены на карте памяти.

Просим учесть это и использовать SD-карту только для продукта.

- В зависимости от объёма карты памяти при первом использовании требуется до 5 минут для форматирования, прежде чем устройство начнёт работать.

# 4. ОБЗОР УСТРОЙСТВА

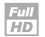

Высококачественный формат разрешения Full HD Full HD 1920x1080p

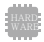

Обеспечение поддерживает высокую производительность Матрица: SONY STARVIS image sensor Процессор: ARM Cortex-A7 MP Core Prosessor V3

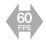

60 калров в секунду Обеспечивает плавное и высокое качество видео

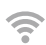

#### Поддержка Wi-Fi

Изображение/Запись в Реальном Времени. Воспроизведение поллегживаются через Wi-Fi, Настройка Параметров и Автообновление также поллерживаются.

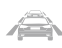

Продвинутая Система Помоши Волителю с функциями: I DWS. ECWS. EVDW

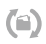

Функция автоматического восстановления карты памяти В случае возникновения какой-либо ошибки. данные восстанавливаются автоматически.

#### X-VISION

**ADAS** 

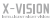

Улучшенная запись с более яркими и чёткими изображениями лаже в условиях низкой освещённости.

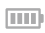

#### Защита Аккумулятора

Встроенная функция отключения напряжения I BP обеспечивает сохранность автомобильного аккумулятора.

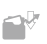

Различные Режимы Записи Автоматический Режим Парковки и функция Обнаружения Лвижения Возлействие, 24-часовой Режим Записи

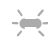

Охранный Светодиод LED высокой интенсивности Позволяет увидеть снаружи автомобиля работу устройства. что помогает обезопасить ваш транспорт от взломов и краж.

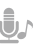

# Запись звука и Голосовое руководство

Высококачественная Запись Звука Встроенный Динамик с Чётким Голосовым Управлением

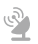

#### Внешний GPS

Скорость лвижения булет отображаться при воспроизвелении записи. Расположение записи можно булет просмотреть с помощью Iroad PC Viewer.

#### Просмотр через PC Viewer и IROAD Приложение на Смартфоне

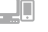

Настройка и Различные функции на РС Viewer и в IROAD Приложении. Функции Воспроизведения доступны как для ПК, так и для смартфона.

#### Обновление Прошивки

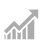

Постоянное совершенствование ПО и поддержание его в рабочем состоянии для стабильности работы продукта. Обновления доступны через функцию автообновления смартфона.

# 5. КОМПЛЕКТНОСТЬ

## Основные компоненты

- Данные изображения предназначены только для иллюстрации.
- Данная комплектность может отличаться по усмотрению поставщика.

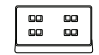

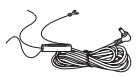

Кабель

бесперебойного питания Крепление

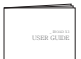

Руководство пользователя

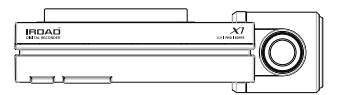

Камера

Ключ Wi-Fi

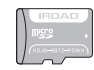

Карта памяти IROAD

Дополнительные компоненты

- Данные изображения предназначены только для иллюстрации.
- Данная комплектность может отличаться по усмотрению поставщика.

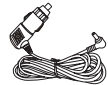

Кабель питания от прикуривателя

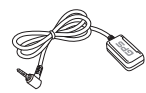

Внешняя антенна GPS

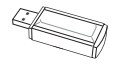

Устройство считывания карты памяти

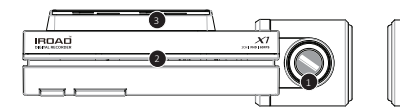

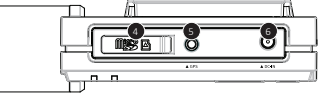

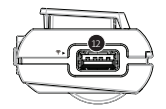

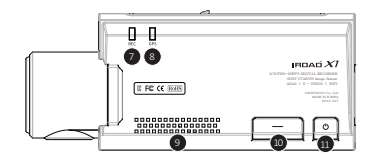

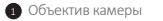

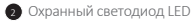

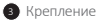

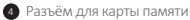

• Разъём внешнего GPS

- Разъём питания (DC-IN) Селото Северов В. Кнопка питания
- Светодиод записи (REC)
- **В** Светодиод GPS
- Отверстие для динамика
- **Подключение Wi-Fi**

• Кнопка питания

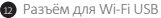

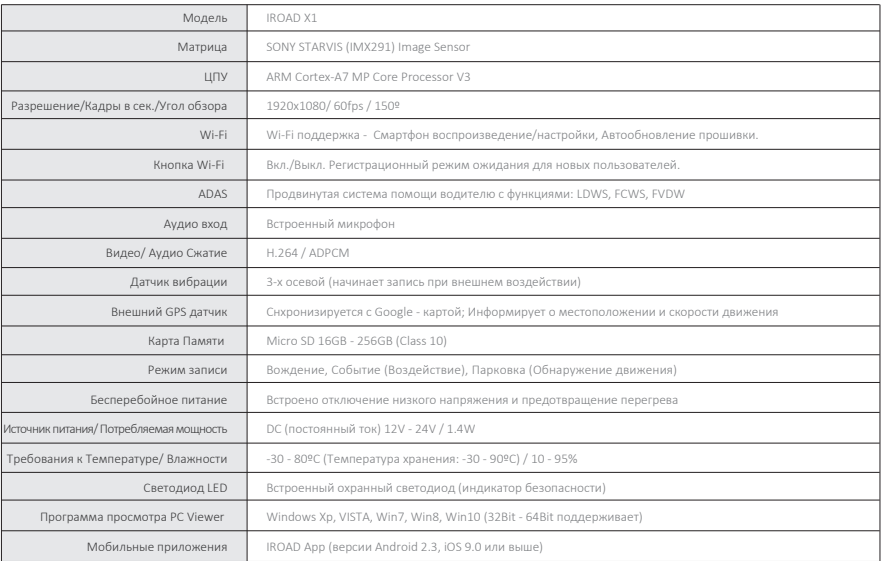

#### **Монтаж Крепления камеры Размещение Камеры Размещение Камеры**

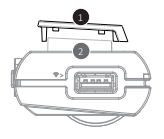

- Возьмите устройство, **2** вставьте в крепление, ) сдвиньте в бок для фиксации устройства. 1

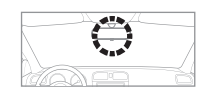

- Используйте сухую ткань, чтобы протереть область на ветровом стекле, где будет установлено устройство.
- Убедитесь после установки, чтобы устройство не мешало обзору водителя.

# Установка Устройства

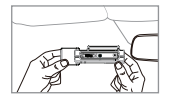

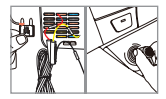

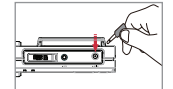

- 1. Прикрепите продукт, сняв защитную пленку с клейкой ленты камеры.
- 2. Подключите кабель питания к разъёму DC-IN.
- 3. Другой конец кабеля подключить к аккумулятору или разъёму питания прикуривателя. Процедуру установки кабеля бесперебойного питания можете найти на наших сайтах или смотрите раздел 10 данного руководства.
- 4. Убедитесь, что устройство работает нормально.
- 5. Очистите кабель питания с помощью держателя кабеля или с помощью краевой части автомобиля.

Подключение Внешнего GPS

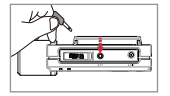

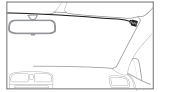

Подключите внешний GPS к GPS-разъёму сверху устройства и вам станут доступны функции GPS (скорость, местоположение и др. доп. информация).

Просим удостовериться, что GPS и устройство установлены на некотором расстоянии друг от друга во избежания помех.

Установка Карты памяти

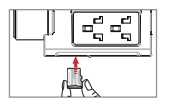

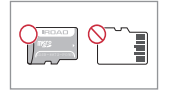

Убедитесь, что карта памяти установлена надлежащим образом.

Вставьте карту памяти в разъём для карты памяти до характерного щелчка.

При первом использовании в зависимости от объёма памяти требуется до 5 минут для форматирования карты памяти, затем устройство начнёт свою работу.

Запись начинается с голосового руководства с упоминанием "Начать запись"/"Start recording".

### Кабель бесперебойного питания (функция LBP)

Функция LBP обеспечивает сохранность аккумулятора, а также предотвращает его разряд в режиме парковки.

При разрядке аккумулятора до минимального уровня устройство будет отключено.

(Обращаем внимание, что может происходить естественный разряд аккумулятора, например, в случае длительной стоянки или в зависимости от состояния

транспортного средства. Также на процесс разряда влияет сезонность, поэтому рекомендуем изменять уровень напряжения на "высокий" в зимний период.)

### Подключение кабеля бесперебойного питания

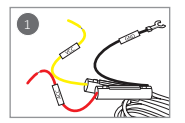

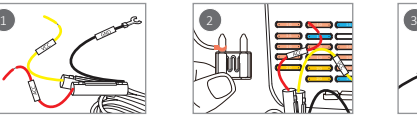

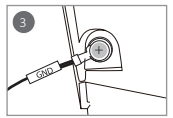

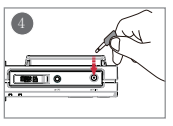

1 Найдите правильную клемму предохранителя с помощью электрического тестера, чтобы найти блок предохранителей автомобиля.

2 [VCC] Провод (Жёлтый): Убедитесь, что двигатель выключен. Затем подсоедините его к предохранителю тока. [ACC] Провод (Красный): Подсоедините к предохранителю, в котором нет электрического тока.

3 Подсоедините провод GND (Чёрный) к заземленной железной части автомобиля. Не подсоединяйте провод к предохранителю, который не работает или имеет утечку напряжения.

4 Подключите кабель питания, чтобы проверить, работает ли устройство. После подтверждения аккуратно спрячьте в обшивку монтажные кабели.

- Рекомендуем перед установкой проверить маркировку проводов (VCC,ACC,GND), т.к. цвета могут не совпадать. Просим сделать тест (Режим вождения <-> Режим парковки) перед монтажом.
- Настоятельно просим связываться с профессиональным техником, если возникают вопросы или нужна какая-либо помощь в установке.

#### Могут изменяться при обновлениях прошивки или в целях улучшения продукта без предварительного уведомления. Рекомендуем посещать сайт.

# Описание функций устройства

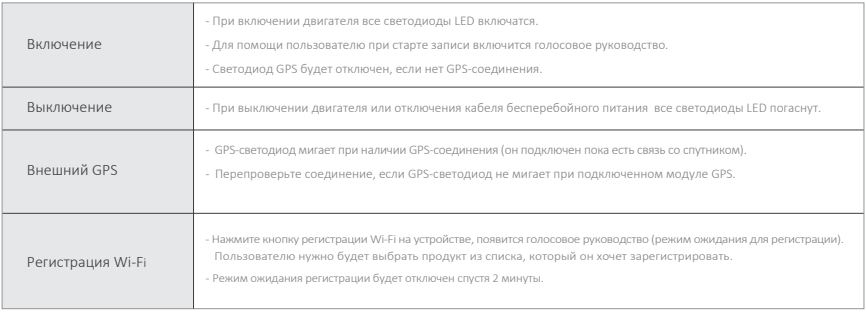

# 12. РУКОВОДСТВО СЦЕНАРИЯ КНОПКИ

Может изменяться при обновлениях прошивки или в целях улучшения продукта без предварительного уведомления. Рекомендуем посещать сайт.

Сценарий кнопки 1

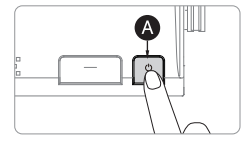

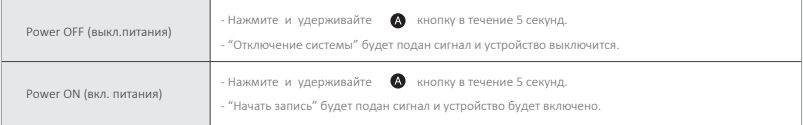

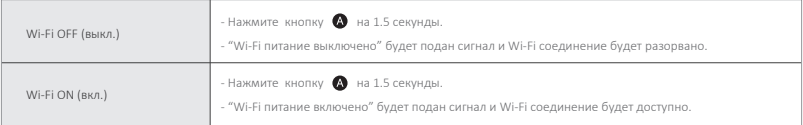

※ При выключенном Wi-Fi потребляемая мощность снижается на 0,3 Вт, а время работы устройства увеличивается на 10%.

※ Функция "Wi-Fi ON/OFF" позволяет пользователю включать/выключать питание Wi-Fi. Не путайте её с функцией кнопки "Регистрации Wi-Fi", которая необходима при подключении к смартфону.

※ Смартфоны, которые уже были зарегистрированы ранее, пользователю не нужно перерегистрировать, даже если используется функция вкл./выкл. Wi-Fi.

※ Настройка "по умолчанию" - Wi-Fi функция подключена.

# 13. РУКОВОДСТВО СЦЕНАРИЯ КНОПКИ

Может изменяться при обновлениях прошивки или в целях улучшения продукта без предварительного уведомления. Рекомендуем посещать сайт.

Сценирий кнопки 2

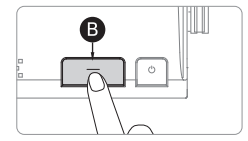

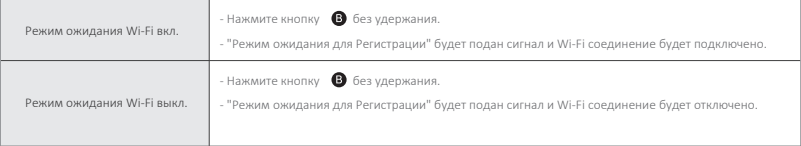

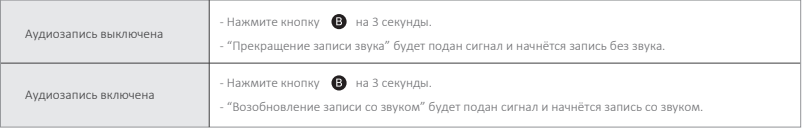

#### Могут изменяться при обновлениях прошивки или в целях улучшения продукта без предварительного уведомления. Рекомендуем посещать сайт.

### Разновидности и описание режимов

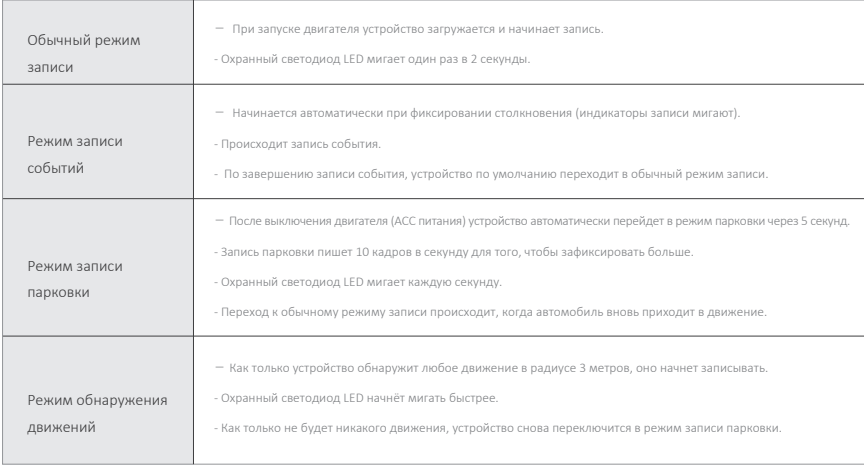

#### Могут изменяться при обновлениях прошивки или в целях улучшения продукта без предварительного уведомления. Рекомендуем посещать сайт.

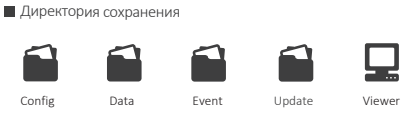

- Config Папка системных файлов
	- Log.txt : Хранение текущего состояния
	- System.cfg : Хранение настроек устройства
	- Version.ini : Хранение информации о версии
- Data Папка обычного (вождения) режима записи
	- Обычные записи сохраняются в этой папке. Количество сохраняемых файлов зависит от ёмкости карты памяти.
- Event Папка записи событий (воздействий)
	- Записанные данные о событиях (воздействий, парковки, движения) будут сохранены в этой папке.

#### Update Папка прошивки

- Позволяет пользователю вручную обновлять прошивку устройства с помощью файла обновления, загруженного с нашего сайта.
- Viewer Установка программы просмотра

Автоматическое обновление прошивки с помощью программы PC Viewer

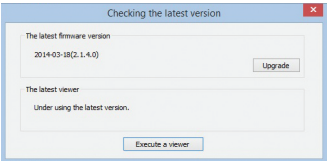

- 1. При первичной установке программы просмотра приложение запросит сообщение об обновлении, как показано на рисунке.
- 2. При нажатии кнопки Обновить (Upgrade) произойдёт автоматическая загрузка файла обновления на карту памяти.
- 3. Перед установкой карты памяти убедитесь, что кабель питания отсоединен от устройства.
- 4. Только когда карта памяти будет вставлена в устройство можете подсоединять кабель питания и запускать двигатель.
- 5. Устройство само отформатируется и выдаст сообщение "повторная установка программы, пожалуйста, не выключайте питание".
- 6. Когда устройство перезагрузится обновление будет завершено.

Автоматическое Обновление через Wi-Fi

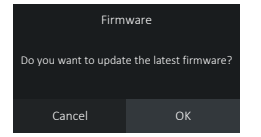

[Всплывающее диалоговое окно с предложением обновиться]

- Диалоговое окно появляется при нажатии кнопки "Firmware Update/Обновление прошивки" в приложении IROAD. 1.
- При нажатии "OK" запуститься автоматическое обновление. 2.
- Просим не выключать смартфон и устройство во время обновления. 3.
- После завершения обновления устройство перезагружается и перезапускает запись. 4.

### ■ Обновление вручную

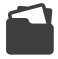

Update (папка Обновления)

- Отсоедините кабель питания. 1.
- Извлеките карту памяти из устройства, вставьте её в картридер, после вставьте картридер в ПК. 2. Завершив эти действия, скопируйте загруженный файл прошивки на карту памяти в папку с именем "Update/Обновление".
- Вставьте карту памяти обратно в устройство. 3.
- Подключите кабель питания обратно в порт устройства (DC-IN). 4.
- Запустите двигатель. 5.
- 6. Устройство будет обновляться и форматироваться само по себе, а светодиодный индикатор LED начнёт мигать. Затем он выведет сообщение "Re-installing the program, please do not turn off the power/Повторная установка программы, просим не выключать питание".
- После завершения обновления устройство перезагрузится и начнёт запись. 7.

#### Установка Программы

- 1. Изначально программное обеспечение PC VIEWER не прописано на карте памяти.
- 2. Подключите питание к устройству **после ввода карты памяти.** Время записи может отличаться в зависимости от ёмкости карты памяти.
- 3. Инициализация и создание файловой системы занимают 3-5 минут при первом использовании.

(Во время инициализации все индикаторы LED будут мигать. После завершения включится запись.)

4. **Отключите питание** и вставьте карту памяти в ПК.

Запустите файл **viewer.exe** , сохранённый на карте памяти.

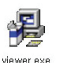

# Запуск Программы

1. При подключенном интернете, появится подтверждающее диалоговое окно.

При отсутствии интернет-соединения IROAD VIEWER запуститься напрямую из архива.

2. Нажмите "run a viewer" для запуска программы просмотра.

3. Откройте файл, кликнув  $\Box$  иконку в окне просмотра для просмотра папки.

Выберите съёмный диск, нажмите кнопку "ОК".

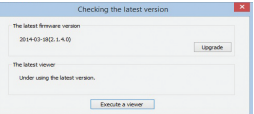

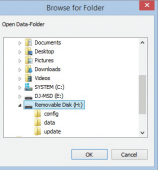

# $\Box$  Обзор

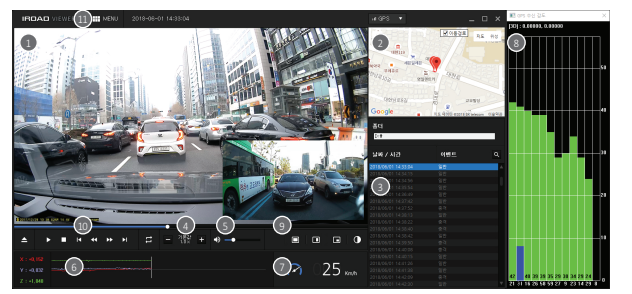

Переднее/Заднее изображение 9

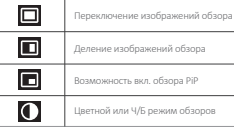

#### Воспроизведение записи 10

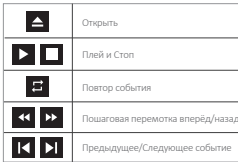

#### $\blacksquare$  Меню

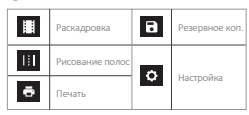

1 Передний/Задний экран воспроизведения **С** 2 Google Карта (Доступна при подключении к внешнему GPS)

6 Список файлов Записей

4 Регулировка скорости воспроизведения

<sup>11</sup> Регулятор громкости

6 График G-Sensor (Ускорение)

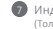

Индикатор скорости (Только при подключении к внешнему GPS)

**8** Окно приема сигнала GPS (Только при подключении к внешнему GPS)

# 21. ПРОСМОТР ПЕРЕДНЕГО / ЗАДНЕГО ИЗОБРАЖЕНИЯ PC VIEWER

Обновления и улучшения продукта происходят без предварительных уведомлений, поэтому рекомендуем периодически посещать сайт.

Просмотр Переднего / Заднего Изображения

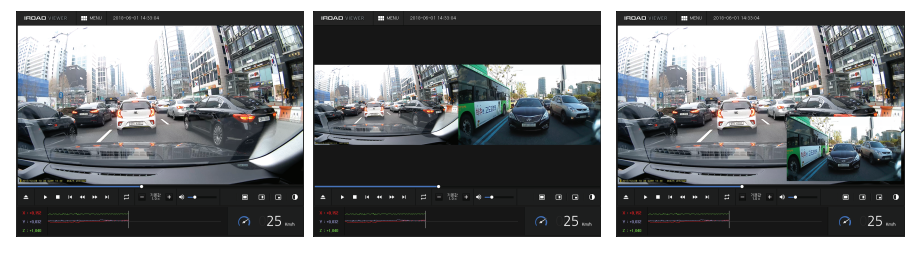

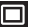

Иконка для просмотра переднего/заднего изображения

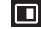

Иконка для одновременного просмотра переднего/заднего изображения

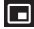

Иконка для просмотра PiP изображения (т.е. когда на экране отображается одно изображение во весь экран и другое изображение в углу основного)

IRDAD<br>QUALIFIED VIDEO RECORDER OF VEHICLES

# 22. РАСШИРЕНИЕ ЭКРАНА PC VIEWER

# IRDAD<br>QUALIFIED VIDEO RECORDER OF VEHICLES

#### Обновления и улучшения продукта происходят без предварительных уведомлений, поэтому рекомендуем периодически посещать сайт.

#### **В** Расширение экрана

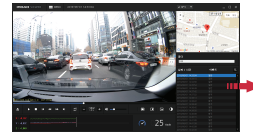

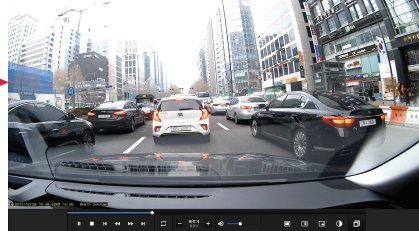

Двойное нажатие левой кнопки мыши на главном меню экрана переключает изображение в **полноэкранный режим**.

Нажатие левой кнопки мыши возвращает к предыдущему отображению экрана.

### Частичное расширение экрана

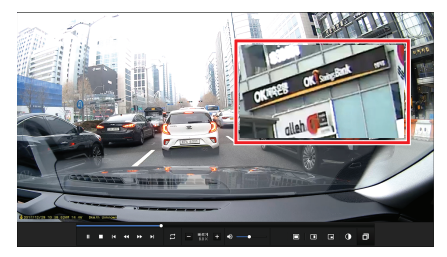

При щёлчке правой кнопкой мыши на экране воспроизведения **появится лупа.** Вы можете перемещать увеличенную область, удерживая левую кнопку мыши. Также возможно перетаскивать экран, чтобы просмотреть другую область записи.

**Лупа исчезнет** при нажатии правой кнопки мыши.

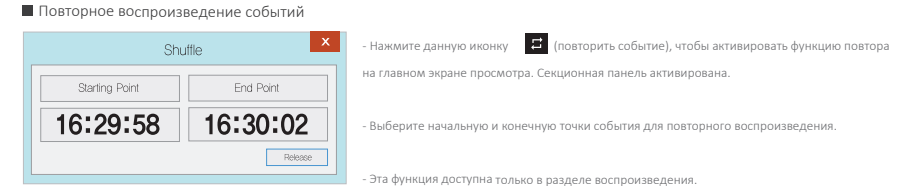

### **П** Параметры OSD (экранное меню)

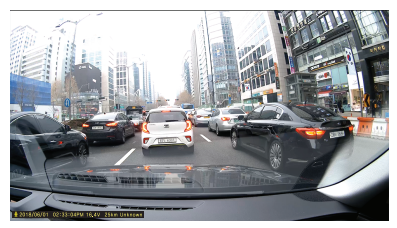

2018/06/01 02:33:04PM 16.4V 25km Unknown

- Информация о дате, времени и скорости отображается в левом нижнем разделе Viewer-а

во время воспроизведения.

- Обозначения даты и времени применяются ко всем файлам резервных копий.

# 24. РАСКАДРОВКА / РИСОВАНИЕ ПОЛОС PC VIEWER

#### **IRDAD** OUALISIED VIDEO RECORDER OF VEHIC

Обновления и улучшения продукта происходят без предварительных уведомлений, поэтому рекомендуем периодически посещать сайт.

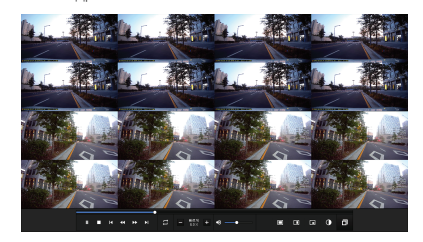

**• Раскадровка** Раскадровка Рисование полос

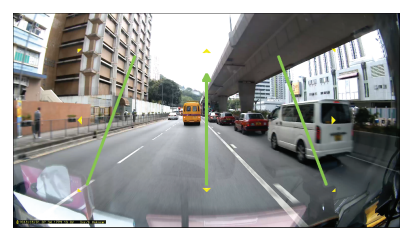

- Переключение на раскадровку осуществляется нажатием приведённой иконки, расположенной на главном экране. - Этот экран состоит из 16 изображений, каждое из которых показывает один эпизод.
- Двойной щелчок по конкретному эпизоду покажет его во весь экран.
- Воспроизведение, Воспроизведение в обратном направлении также показывает от 1 до 16 изображений последовательно.
- Для возвращения в нормальный режим нажмите  $\Box$  эту иконку.
- $-$  Нажмите иконку  $\|\cdot\|$  "Drawing a lane" для перехода в режим рисования полос.
- Возможно вручную применять этот режим.
- Нажмите иконку и выберете "Deactivating lane drawing/ Удаление полос" для их отключения.

# 25. РЕЗЕРВНОЕ КОПИРОВАНИЕ PC VIEWER

Обновления и улучшения продукта происходят без предварительных уведомлений, поэтому рекомендуем периодически посещать сайт.

#### ■ Резервное копирование

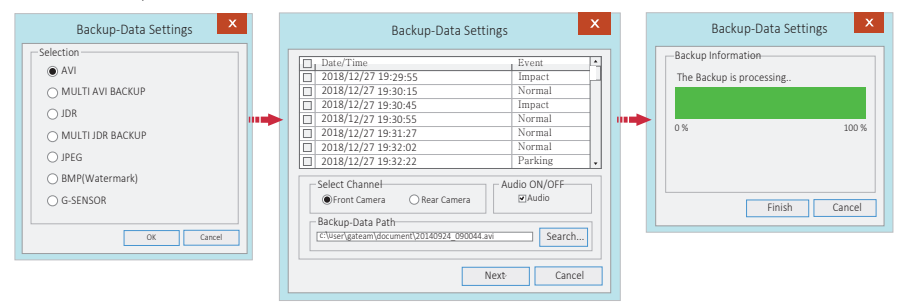

- Нажмите "Backup" иконку **в Велавном меню экрана.** 

- Функция резервного копирования позволяет сохранение в таких форматах, как: AVI, Multi AVI, JDR, Multi JDR, JPEG, BMP и G-Sensor.

- AVI формат может быть воспроизведён на Windows Media Player или же других сторонних Player-ах (Проигрователях).
- JDR формат может воспроизводиться только на IROAD Viewer.
- Файл изображений можно открывать с помощью программ-просмоторщиков изображений или другого графического приложения.
- Чтобы загрузить мультирекодерную запись в формате AVI, выберите запись, которую хотите загрузить по Времени и Дате.
- Пользователь может задавать флажки загрузок: с какой Камеры (Передняя/ Задняя), с Аудио (Звуком) или Без него.
- Копирование начнётся после назначения Пути для загрузки, нажатия кнопок "Next>" и "Finish" для его полного завершения или "Cancel" для отмены.
- В резервной копии формата AVI доступно использовать функцию защиты от взлома.

# Системные настройки

![](_page_27_Picture_249.jpeg)

# ■ Настройки События

![](_page_28_Picture_154.jpeg)

Event - Вкл./Откл. флажки Воздействие/ Парковка/ Движение 1 **2** Event Recording Time (Время Записи Событий) - Запись после события: возможность установить запись после того, как событие произойдет. Доступный выбор от 1 до 30 сек. Impact - Выборка чувствительности Удара (G-Sensor). 3 Parking - Выборка чувствительности для режима Парковки (G-Sensor). 4 **Event Storage Capacity (Ёмкость памяти на запись Событий)** Распределение доли памяти между записью Событий и Обычной записью. **Внимание:** при изменении этой настройки все записанные данные удаляются.

("Load config" - Загрузка конфигурации/ "Default" - По умолчанию/ "Cancel" - Отмена)

Настройки ADAS (Продвинутая система помощи водителю в принятии решений для повышения безопасности и лёгкости управления)

![](_page_29_Picture_134.jpeg)

# Настройки пользователя

![](_page_30_Picture_150.jpeg)

В случае, если пользователь забыл пароль и не смог пройти авторизацию, он не сможет просматривать изображения, т.к. SD карта заблокируется.

※ Это зона личной информации. Просим соблюдайте осторожность во избежания утечки информации.

# Переностной (Съёмный) Лиск

![](_page_31_Picture_38.jpeg)

Эта функция предназначена для форматирования или восстановления карты памяти, когда происходят ошибки или другие проблемы. Во избежания потери данных необходимо заранее делать резервную копию. - Выберите нужный лиск (Н:/) лля карты памяти. - Выберите требуемую функцию (Восстановление данных/ Форматирование). - Все данные будут удалены при форматировании диска. Производительность карты памяти может снижаться при длительном использовании. Важно использование карты памяти надлежашим образом. Просим форматировать и проверять карту памяти 1-2 раза в месяц для

стабильного состояния записи и продления её срока службы.

("Load config" - Загрузка конфигурации/ "Default" - По умолчанию/ "Cancel" - Отмена)

# 31. ИНФОРМАЦИЯ О ВЕРСИИ PC VIEWER

Обновления и улучшения продукта происходят без предварительных уведомлений, поэтому рекомендуем периодически посещать сайт.

# Информация о версии

![](_page_32_Picture_89.jpeg)

- Убедитесь, что интернет подключен перед обновлением прошивки.

- Если вы скачали прошивку без карты памяти, скопируйте файл прошивки непосредственно в папку "Update/Обновления".

# 32. СИНХРОНИЗАЦИЯ С WI-FI

#### Рекомендуем посещать сайт

#### Приложение IROAD Smart Manager

- Приложение лоступно для платформ Android and iOS
- Просим найти "IROAD" на Google play store или на Apple App store

![](_page_33_Picture_6.jpeg)

#### Перед использованием

- Запись и воспроизведение в реальном времени через Wi-Fi могут выполняться с задержкой в зависимости от спецификации смартфона и его состояния.
- Не следует работать с видеорегистратором во время вождения. Это может привести к непредвиденным ситуациям на дороге или к ЛТП.
- Беспроводной Wi-Fi USB адаптер (ключ) идёт в комплекте.
- Нажмите кнопку Wi-Fi на устройстве и проверьте запускается ли голосовой гид ("Регистрация в режиме ожидания"). Если этого не происходит, проверьте качество приёма Wi-Fi, настройки на своём смартфоне (например, "smart network switch/умный сетевой коммутатор" лолжен быть откл.), т.к. важно, чтобы соелинение было стабильным пока илёт обновление).
- Учитывайте возможную прерывистость Wi-Fi сигнала в зависимости от местоположения/ чувствительности приёма.
- Рекомендуем подключение в автомобиле для стабильности сигнала.
- При сохранении файлов. кадры могут отличаться от Wi-Fi трансляции в зависимости от особенностей используемого смартфона.

Когда Wi-Fi выключен, включается режим записи.

# 33. КАК ПОДКЛЮЧИТЬСЯ

IRDAD<br>QUALIFIED VIDEO RECORDER OF VEHICLES

Mourt и фициции морут быть измочачы боз пролезрительного уваломление обновлением прошивки или уфицианная проликта Рекомендуем посещать сайт

# ■ Для iOS устройств

![](_page_34_Picture_45.jpeg)

1. Полключите Wi-Fi

- 2. Выберите IROAD XXX XXX в перечне.
- 3. Введите пароль [QWertyuiop] в графе пароля и нажмите кнопку "loin" (Присоелиниться).
- 4. Нажмите кнопку регистрации Wi-Fi на задней панели устройств для активации "Registration standby mode/ Регистрационного режима ожидания".

![](_page_34_Picture_9.jpeg)

# ■ Лля ANDROID устройств

![](_page_35_Picture_4.jpeg)

#### ШАГ 1

Зарегистрируйте продукт при первом запуске приложения

- Нажмите кнопку регистрации Wi-Fi для акцивации "Registration standby mode/ Регистрационного режима ожидания".

![](_page_35_Picture_8.jpeg)

#### ШАГ 2

Смартфон находит и отображает на экране устройства, находящиеся поблизости.

- Отображается изображение, индификатор сети SSID и модель устройства.
- Регистрация завершается при нажатии на изображение продукта.

# IRDAD<br>QUALIFIED VIDEO RECORDER OF VEHICLES

# 35. ГЛАВНЫЙ ЭКРАН / ПРЯМОЙ ЭФИР

#### Меню и функции могут быть изменены без предварительного уведомления обновлением прошивки или улучшением продукта.

Рекомендуем посещать сайт.

Главный экран и Прямой эфир (Просмотр в реальном времени)

![](_page_36_Picture_5.jpeg)

![](_page_36_Picture_6.jpeg)

# Просмотр Переднего/ Заднего обзора

![](_page_36_Picture_8.jpeg)

Кнопка Назад в Главное меню 1

Переключение на Передний и Задний обзоры

 $\bullet$ Меню: Прямой эфир, Запись файлов, Настройка, Обновление прошивки, Справка

- 2 Помощь - Описание подключения смартфона
- Прямой эфир (горизонтальный вид)

![](_page_36_Picture_14.jpeg)

![](_page_36_Picture_15.jpeg)

- При изменении настроек происходит перезагрузка.

### Список записей и Воспроизведение

![](_page_37_Picture_3.jpeg)

### СПИСОК ЗАПИСЕЙ

Нажатие ярлыка воспроизведения отображает список записей События или Обычных (Вождения). Последняя запись отображается в верхней части экрана. Нажатие "more" позволяет просмотреть более старые записи.

![](_page_37_Picture_6.jpeg)

#### ВОСПРОИЗВЕДЕНИЕ И РЕЗЕРВНОЕ КОПИРОВАНИЕ

- 1 Переключение на Передний/Задний обзор отснятого материала.
- 2 Управление видео: предыдущий/ воспроизведение и пауза/ следующий.
- Ярлык перехода в меню резервного копирования.
	- Выберите тип файла и резервное копирование.

### Настройки - Запись

![](_page_38_Picture_4.jpeg)

### Настройки - Камера

- FRONT CAM Яркость: Темно/ По умолчанию / Яркость: Темно/ По умолчанию / Яркость: Темно/ По умолчанию / Ярко
	- Режим вождения: выборка кадров в секунду 2
	- Запись события (Удар, Парковка, Движение): выборка кадров в секунду 3
	- Ночное Видение: Вкл./Выкл. 4

# **Н** Настройки - Времени, Звука

![](_page_39_Picture_4.jpeg)

#### Настройки Времени

- Автоматическая перезагрузка Вкл./Выкл. 1
- Задание времени автоматической перезагрузки  $\bullet$
- Летнее время Вкл./Выкл. 6
- Настройка часового пояса 4

![](_page_39_Picture_10.jpeg)

#### Настройки Звука

![](_page_39_Picture_12.jpeg)

Звуковой сигнал События Вкл./Выкл. 4

### **H** Настройки - ADAS

![](_page_40_Picture_4.jpeg)

# ADAS НАСТРОЙКИ

- ADAS (Продвинутая система помощи водителю) Вкл./Откл. 1
- LDWS (Предупреждение о выезде с полосы движения) Вкл./Откл. 2
- Активация Скорости LDWS (выезда с полосы движения) 50, 60, 70 км/час 3
- LDWS Чувствительность (Высокая/ Средняя/ Низкая)  $\bullet$ 
	- FVDW (Предупреждение о выезде впередистоящего авто) Вкл./Откл.
- FCWS (Предупреждение о нарушении дистанции) Вкл./Откл. 6
- FCWS Чувствительность (Высокая/ Средняя/ Низкая) 7

**\* LDWS лучше всего применять при движении на трассе и при снижении видимости, а также новичкам, которые ещё плохо ощущают габариты своего автомобиля.**

※ Изменение конфигураций ADAS доступно только при наличии GPS соединения, в противном случае они не будут применены.

## Настройки - События

![](_page_41_Picture_4.jpeg)

# НАСТРОЙКИ СОБЫТИЯ

- Распознание Удара Вкл./Выкл. 1
- Чувствительность Удара 2
- Режим Парковки Вкл./Выкл. 3
- Чувствительность Режима Парковки  $\bullet$
- Обнаружение движения Вкл./Выкл. 6
- Время записи после удара 6
- Настройка распределения памяти 7

- Распределите объём сохранения памяти между Событием и Обычной записью. Как только процент изменяется, устройство перезагружается. **Предупреждение:** если эта настройка меняется,

все записанные данные удаляются.

# 41. НАСТРОЙКИ

**IRDAD** OUALIFIED VIDEO RECORDER OF VEHIC

Меню и функции могут быть изменены без предварительного уведомления обновлением прошивки или улучшением продукта. Рекомендуем посещать сайт.

#### СИСТЕМНЫЕ ПАРАМЕТРЫ

- Info Информация о продукте 1 (Водителе, Транспорте, Версии прошивки, Модели и т.д.)
- Защита от низкого уровня разряда батареи 2
	- Устройство выключается, как только напряжение батареи достигнет Заданного Уровня.
	- Эта функция важна для режима парковки для предотвращения разряда батареи.

Охранный светодиод LED Вкл./Откл. 3

Выключение при предельном значении температуры Вкл./Откл. 4 - Питание во время режима парковки отключится автоматически для защиты устройства и транспортного средства как только температура достигнет 75°C.

Таймер режима парковки

- Устройство будет выключено автоматически после достижения Заданного Времени парковки.

# Настройки - Системы

![](_page_42_Picture_13.jpeg)

#### **Устройство не включается**

- 1. Проверьте правильность подключения кабеля.
- 2. Используйте оригинальный кабель предохранителя для устройства IROAD.
- 3. При использовании разъёма прикуривателя для питания помните, что в таком случае устройство будет работать только при включённом двигателе.
- 4. Рекомендуется подключать кабель бесперебойного питания для работы в режиме парковки (при отключенном двигателе).

#### **Устройство продолжает перезагрузку**

- 1. Перед установкой убедитесь, что устройство выключено и карта памяти вставлена в устройство правильно.
- 2. Если устройство выдает какое-либо сообщение об ошибке,
	- касающееся карты памяти, попробуйте её переформатировать, вставить обратно и снова протестировать.
- 3. Пользователь должен вставить карту памяти в картридер перед вставкой в ПК.
- 4. Возможно дело в неисправности/ деффектности самого картридера.

#### **Низкое качество изображения/ звука записанного видео**

- 1. Проверьте, нет ли пыли, грязи, водяных разводов на объективах передней, задней камер.
- 2. Тонировка лобового стекла может ухудшать качество изображения при видеозаписи.
- 3. Мог повлиять окружающий свет, как его чрезмерность в момент записи, так и недостаток
- (ночное время суток, транспорт проезжал по туннелю/ сельской местности).
- 4. Устройство сильно перегрелось.
- 5. Качество записи может ухудшаться в случае обилия звуковых наложений.

#### **Отсутствие питания после парковки (LBP)**

- 1. Питание могло быть отключено функцией защиты от низкого уровня напряжения
- (т.е. напряжение аккумулятора упало менее заданного в настройках значения)
- 2. Период разрядки аккумулятора может быть уменьшен из-за технического состояния аккумулятора или внешней температуры.

#### **Невозможно просмотреть запись воспроизведения**

- 1. Записи могут быть воспроизведены с помощью программы просмотра IROAD PC Viewer и приложения IROAD App на смартфоне.
- 2. Сторонние проигрыватели могут не полностью поддерживать формат записи видео.

# **IROAD**